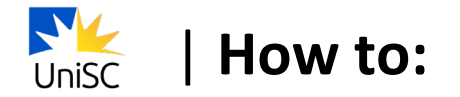

## **Enrol in your courses and select class times**

- 1. Log in to [USC Central](https://usccentral.usc.edu.au/psp/ps/?cmd=login)
- 2. Select **Manage Enrolment**

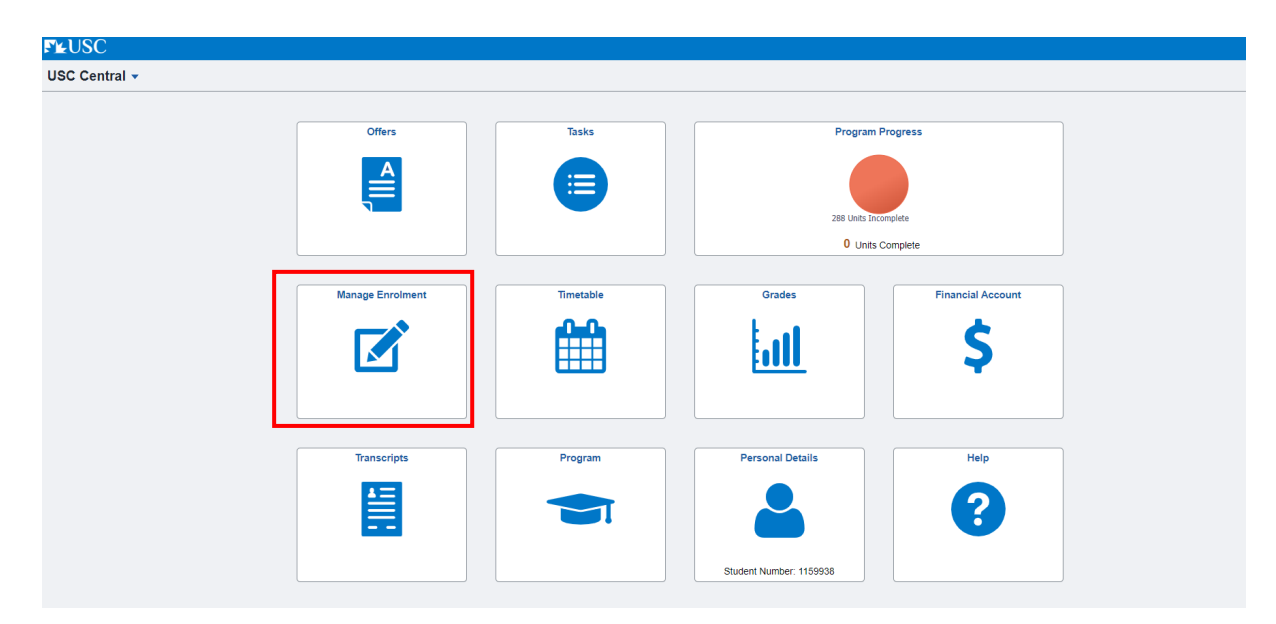

## 3. Select **Enrol by My Requirements**

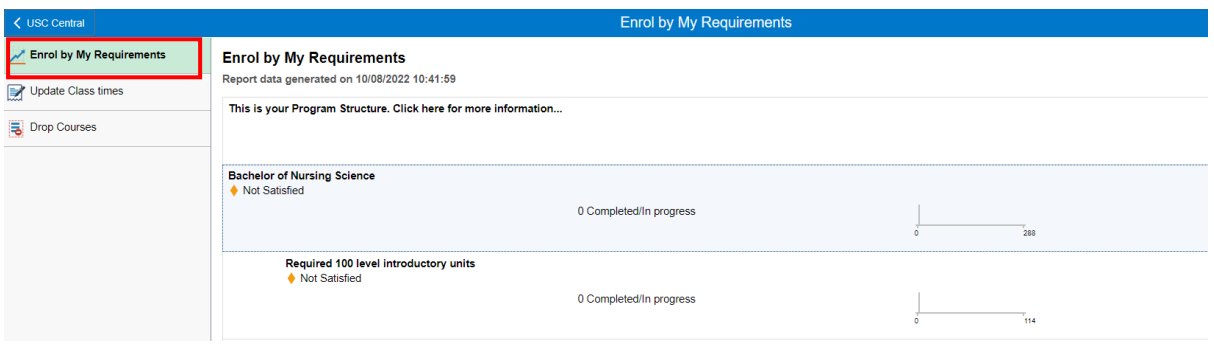

4. To select the course required in your study sequence, select the **Units** list that corresponds to the course level ie. If searching for an Introductory (100 level) course, select **Required Introductory 100 level units**

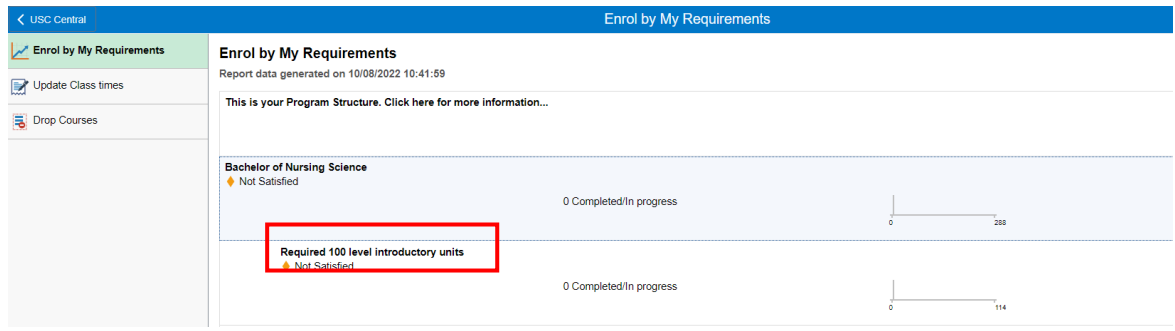

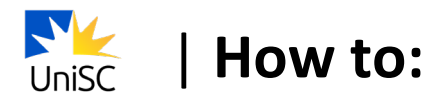

## 5. Select the course

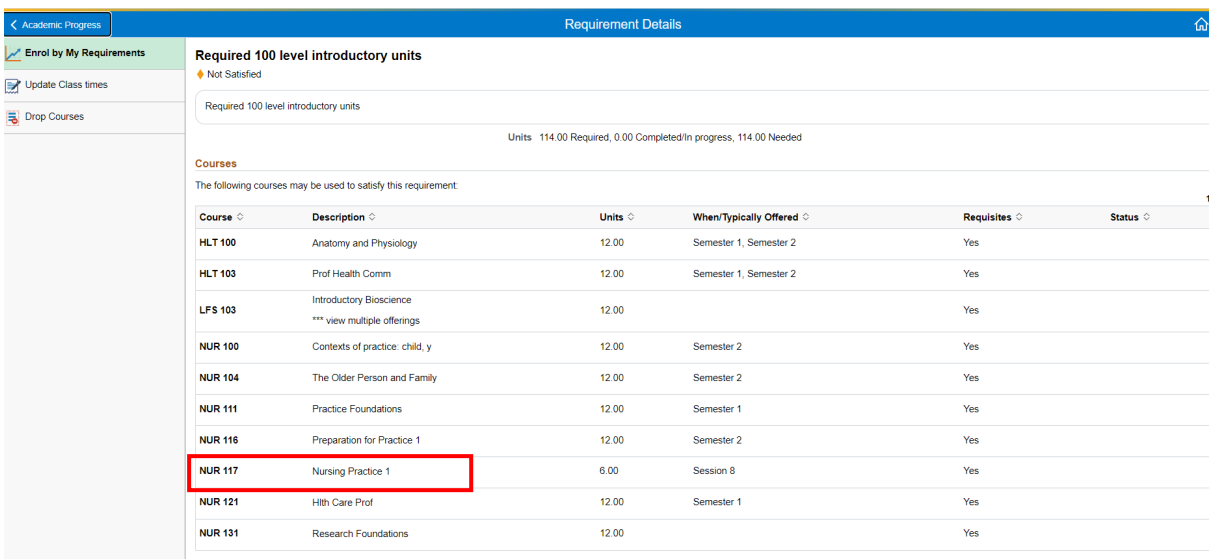

## 6. Select Enrol

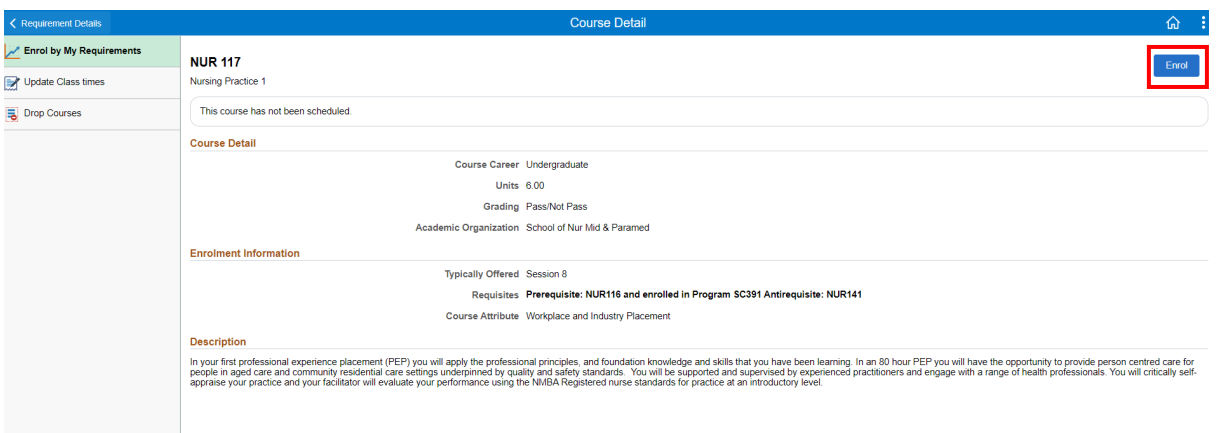

- 7. You will need to select your preferred class time for each available Course Component (e.g. Laboratory 1, Tutorial/Workshop 1).
	- o Note: If a course has only a Placement, Online or Fieldwork Component there will be no scheduled class time for the course

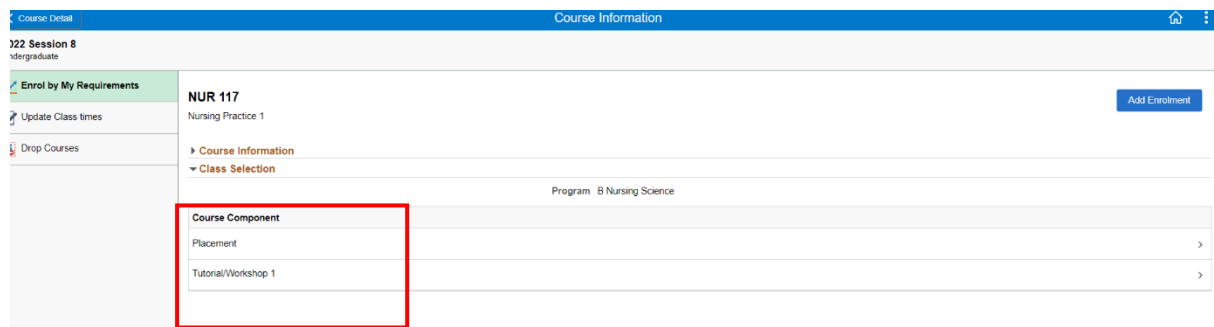

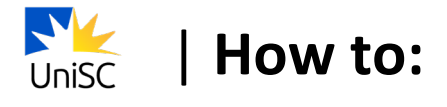

8. Select your preferred class time.

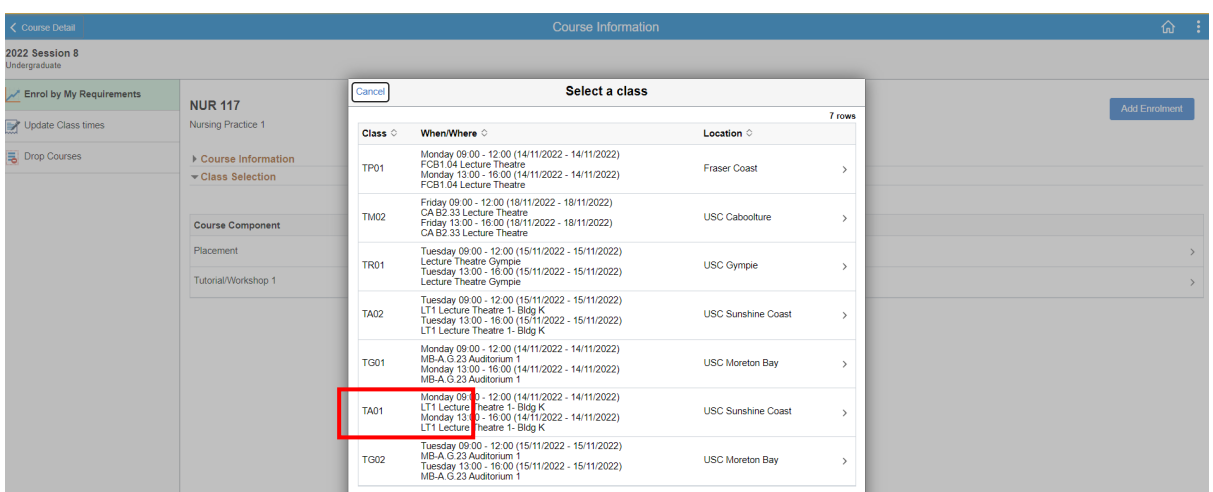

9. Once you have selected class times for each Course Component, you will see a tick next to each of them.

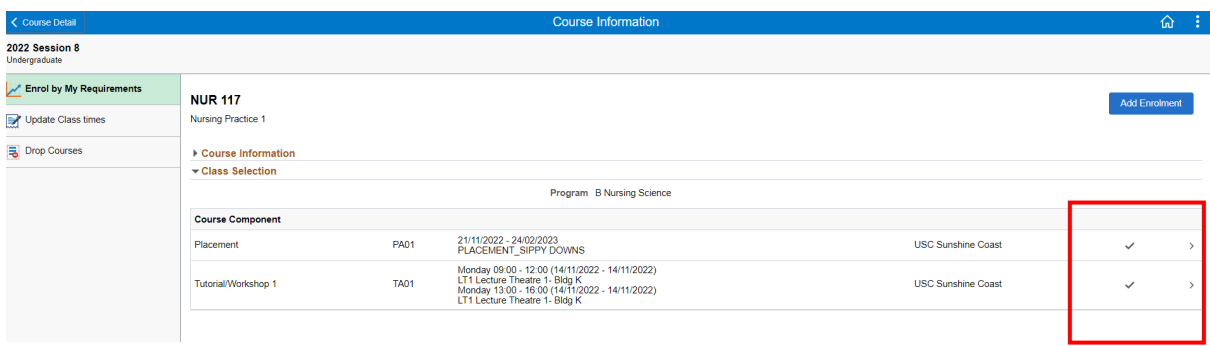

10. Select **Add Enrolment**

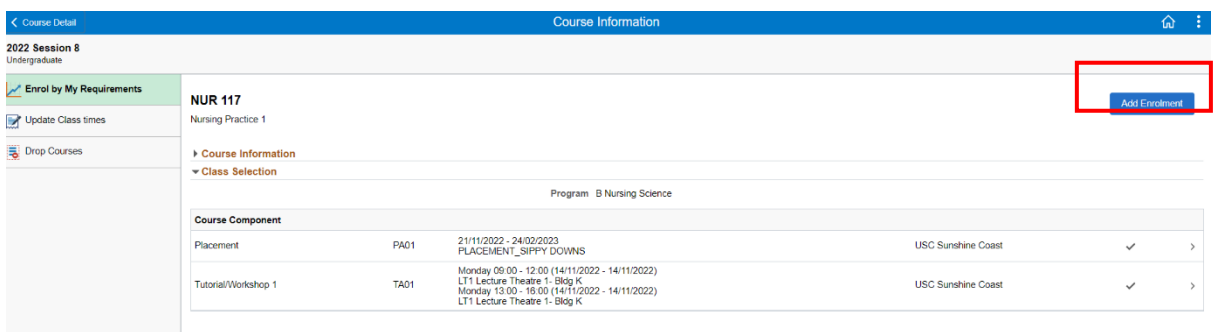

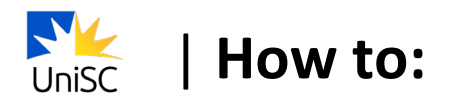

11. You will see a confirmation that the class has been added to your timetable.

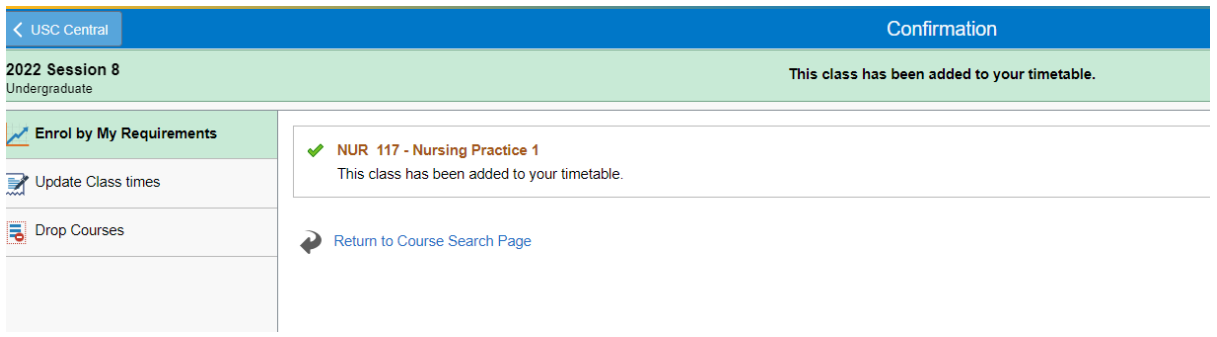

12. Select **Return to Course Search Page** and repeat steps 4-11 to enrol in each of your courses.

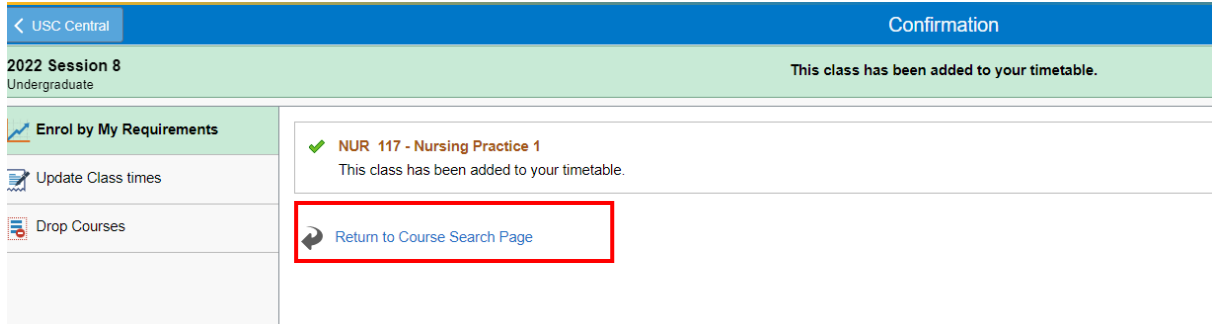

13. To view your timetable, return to the USC Central homepage and select **Timetable**.

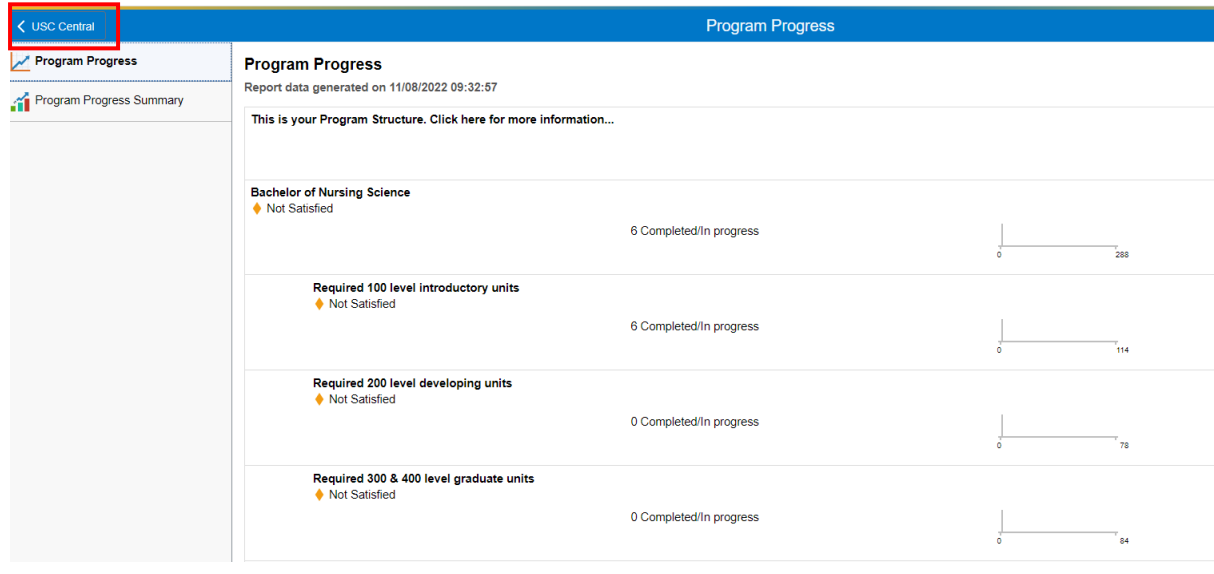